## Synology®

# **Synology DiskStation DS213air**

快速安装指南

Synology\_QIG\_DS213air\_20120926

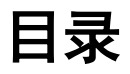

### 第1章: 开始之前的准备

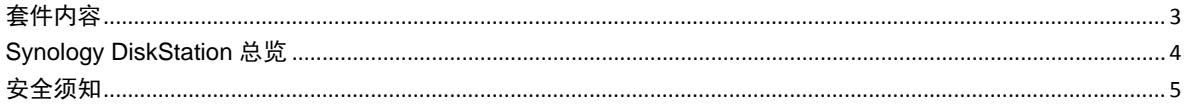

### 第2章: 硬件设置

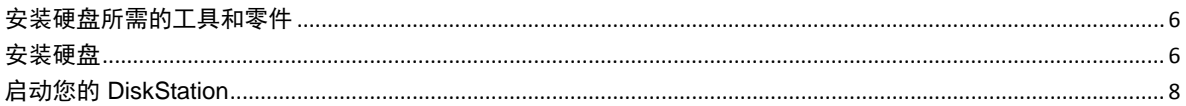

### 第3章: 为 DiskStation 安装 DSM

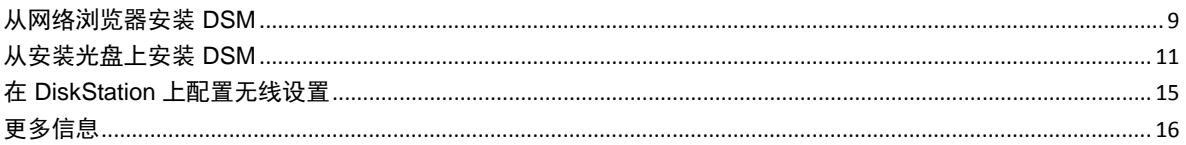

### 附录 A: 技术规格

附录 B: LED 指示表

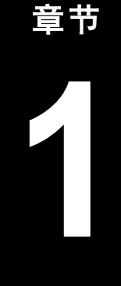

## <span id="page-2-0"></span>**1** <sup>第</sup> **<sup>1</sup>**章:开始之前的准备

开始设置 DiskStation 前, 请检查套装目录以确保您收到了以下项目。为防止损坏您的 DiskStation, 请在使用前仔 细阅读这些安全说明。

### <span id="page-2-1"></span>套件内容

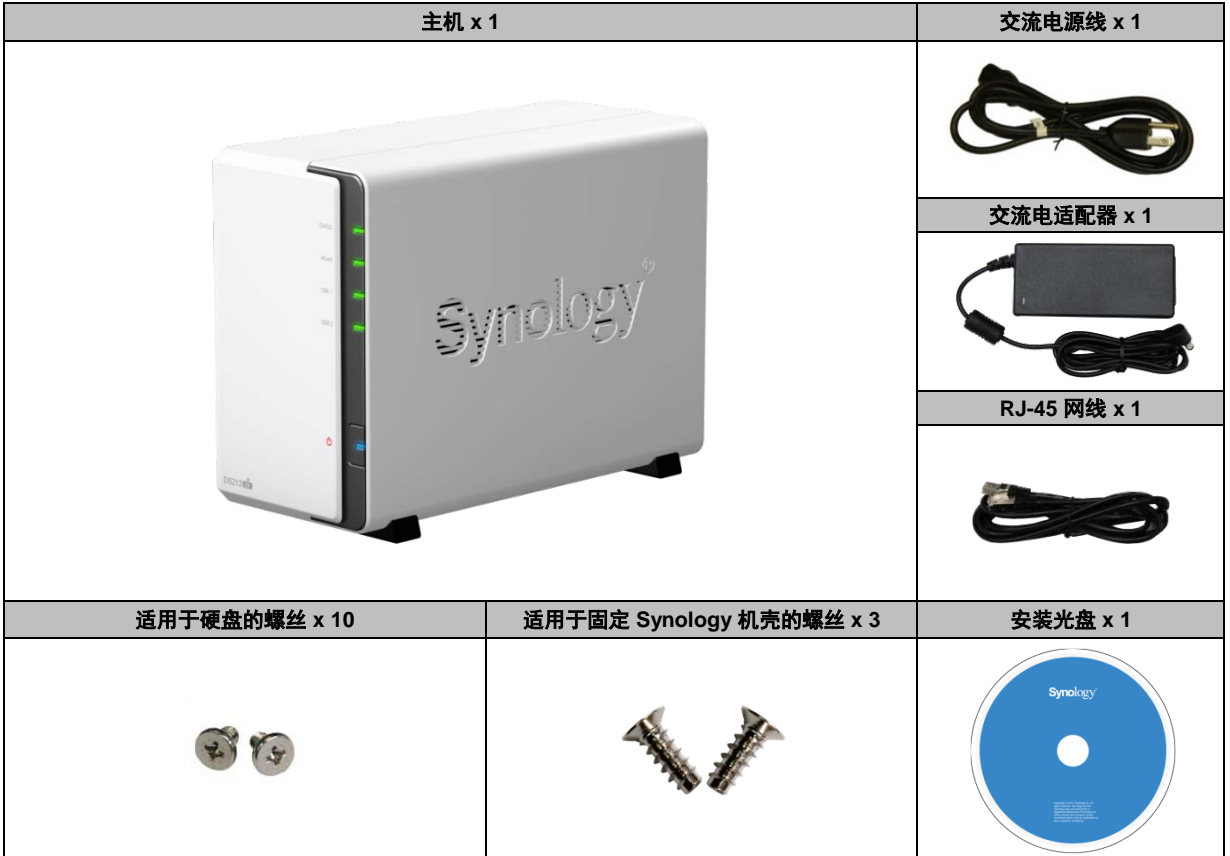

## <span id="page-3-0"></span>**Synology DiskStation** 总览

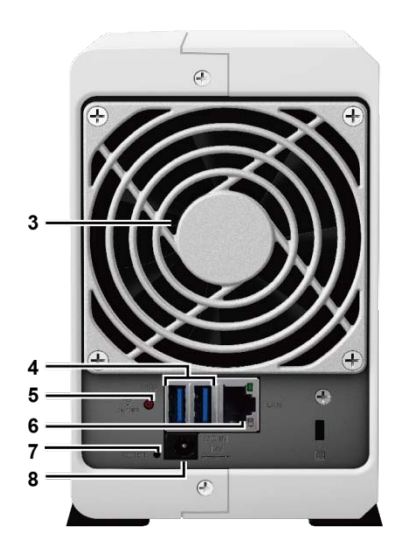

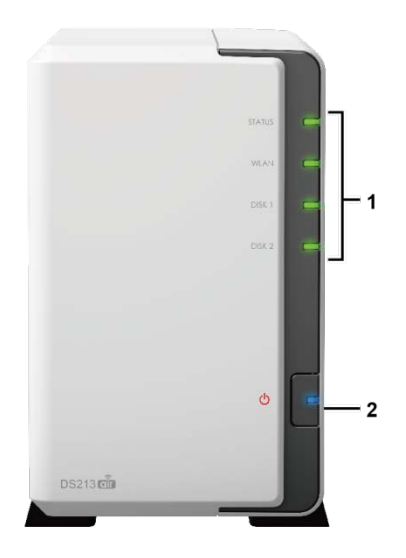

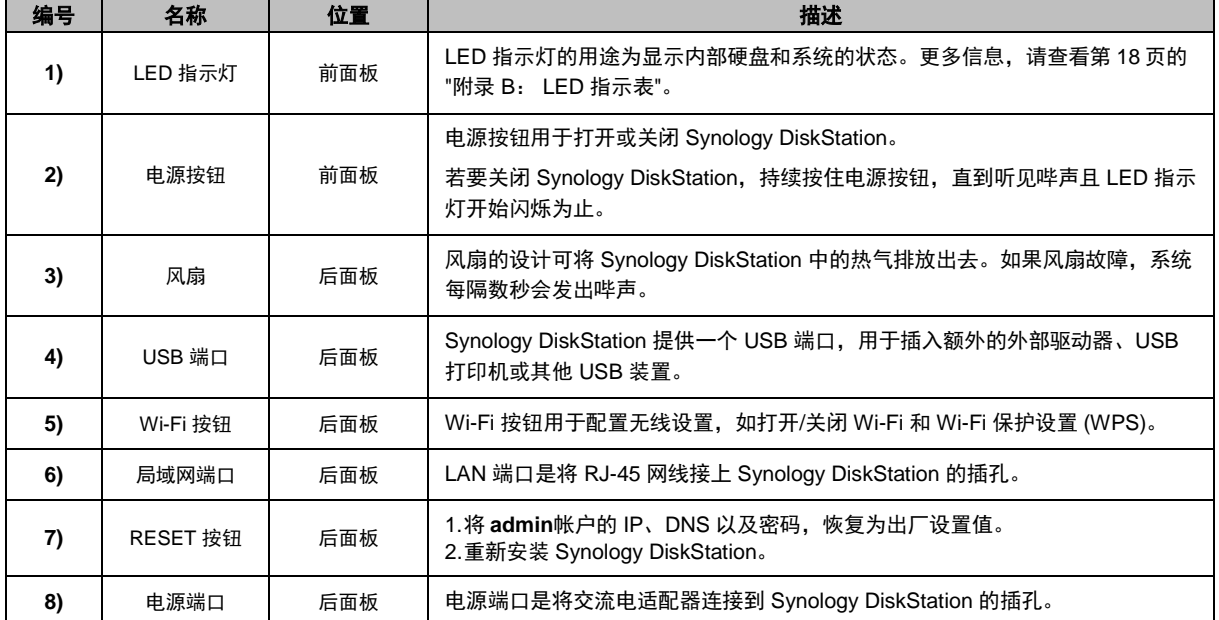

<span id="page-4-0"></span>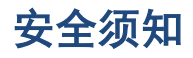

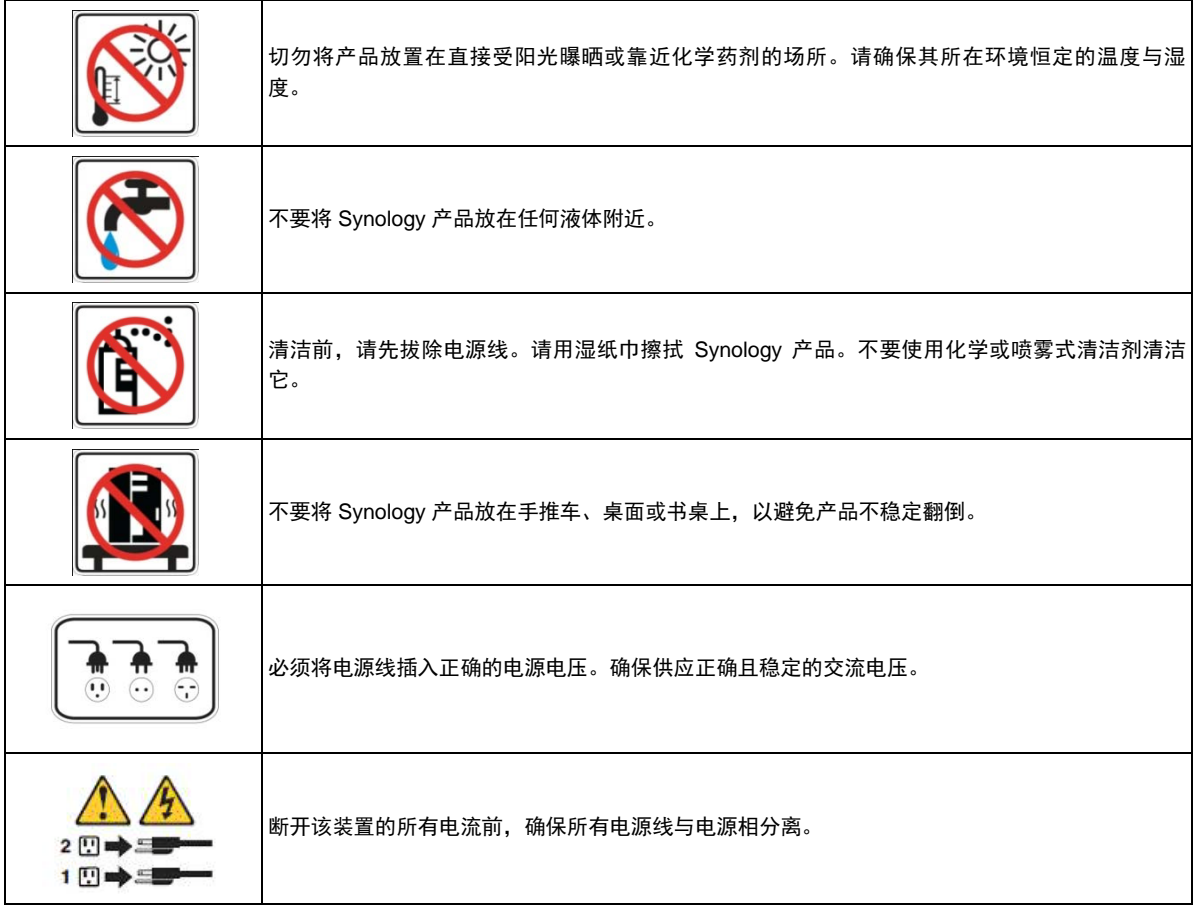

**CAUTION** RISK OF EXPLOSION IF BATTERY IS REPLACED BY AN INCORRECT TYPE. DISPOSE OF USED BATTERIES ACCORDING TO THE INSTRUCTIONS

<span id="page-5-0"></span>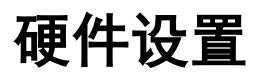

### <span id="page-5-1"></span>安装硬盘所需的工具和零件

- 一支螺丝起子
- 至少一颗 3.5 吋或 2.5 吋 SATA 硬盘 (请访问 **[www.synology.com](http://www.synology.com/)**取得兼容的硬盘列表。)

*警告:* **如果您安装含有数据的硬盘,系统将会格式化该硬盘并清除所有数据。如果您未来还需要使用这些数据,请在** 安装前先行备份。

<span id="page-5-2"></span>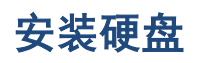

**1** 按下列显示的方向推动上方机壳。提起上方机壳并将其取下放在一边。

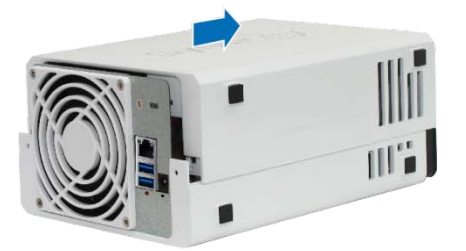

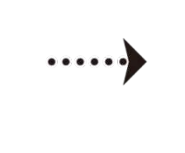

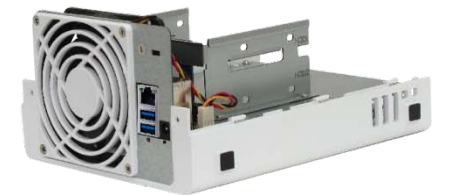

- **2** 安装硬盘:
	- 对于 **3.5** 吋硬盘:将硬盘滑入硬盘插槽,并将其推入,直至连接到 SATA 接头。用提供的螺丝固定硬盘。

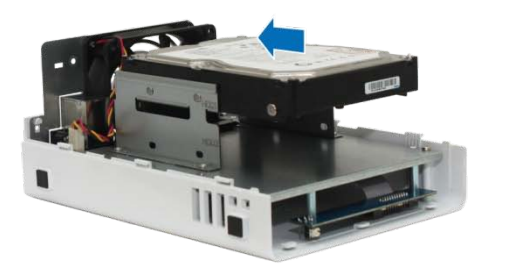

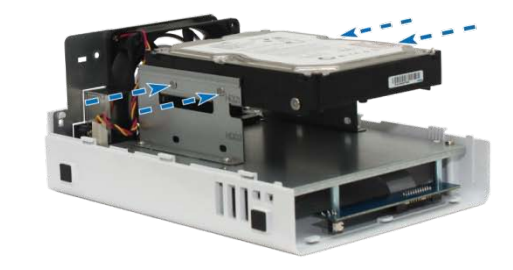

- 对于 **2.5** 吋硬盘:
	- a 将硬盘放入 2.5 吋硬盘托盘 (C 型, 单独出售), 然后锁紧 2.5 吋螺丝来固定硬盘。

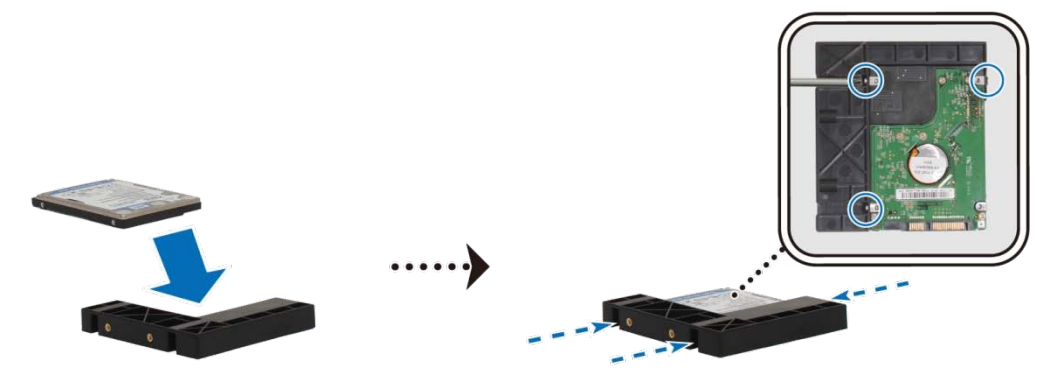

**b** 将 2.5 吋硬盘托架滑入硬盘插槽,并将其推入,直至硬盘连接到 SATA 接头。用提供的螺丝固定硬盘托架。

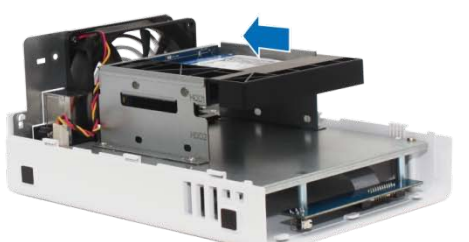

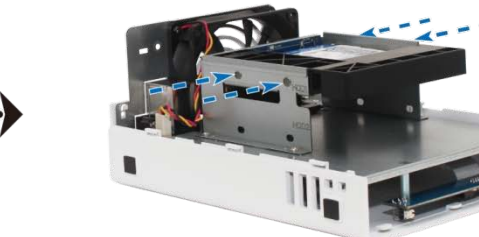

- 重复上述步骤来安装其他硬盘。
- 按照机箱上如下所示的顺序插入磁盘。

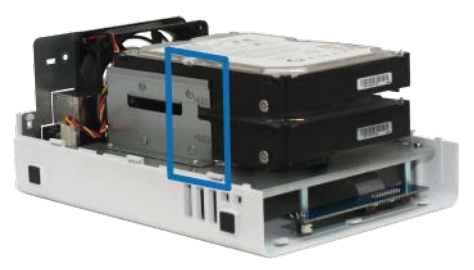

*注,如果您想设置RAID装置,建议所安装的所有硬盘具有相同的尺寸,以确保最佳利用硬盘容量。* 

更换上方机壳,然后紧固后面板上的螺丝。

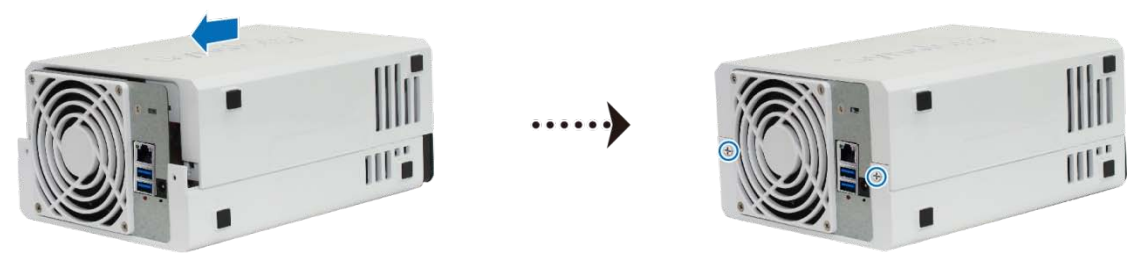

### <span id="page-7-0"></span>启动您的 **DiskStation**

- **1** 将交流适配器连接至 DiskStation 电源端口。将交流电源线一端连接至交流电源适配器,另一端连接至电源插座。
- **2** 使用网线来将 DiskStation 接上交换器/路由器/集线器。
- **3** 按下并保持电源按钮以开启您的 DiskStation。

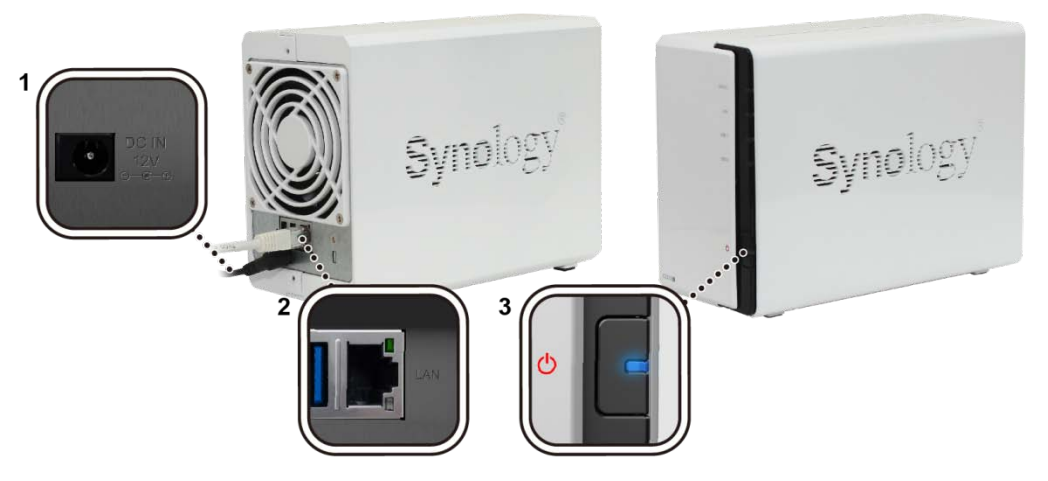

现在您的 DiskStation 处于在线状态,并可从网络计算机处检测到。

## <span id="page-8-0"></span>**3** <sup>第</sup> **<sup>3</sup>**章:为 **DiskStation** 安装 **DSM**

硬盘安装完成后,您必须在使用它之前在 DiskStation 上安装 DiskStation Manager (DSM) 操作系统。有两种安装 方法可用。

最方便的方法是使用 Web Assistant 从移动设备或计算机的网络浏览器上安装 DSM。Web Assistant 将从 Internet 自动下载最新的可用软件更新;或者您也可从计算机桌面使用 Synology Assistant 来完成 DSM 安装。

当您决定处理的方法后,请按照本章介绍的步骤在 DiskStation 上安装 DSM 系统。DSM 安装完成之后,您可以使 用网页浏览器登录 DSM, 藉此管理 DiskStation 的所有功能。

### <span id="page-8-1"></span>从网络浏览器安装 **DSM**

默认地,您的 DiskStation 型号已启用 Wi-Fi,并有一个称为 **W**eb Assistant 的内置工具,可帮助您通过 Wi-Fi 无 线连接或通过以太网连接配置和安装 DSM 操作系统。

#### 通过 **Wi-Fi** 无线安装:

- **1** 打开 DiskStation 并将其连接到路由器(通过 Internet 接入)。
- **2** Wi-Fi 网络对 **DiskStation**  的呼叫将从您的 DiskStation 广播。
- **3** 通过您的计算机或移动设备连接到此 Wi-Fi 网络。
- **4** 进入您电脑/移动设备的网页浏览器上的 **[http://find.synology.com](http://find.synology.com/)**。
- **5** 将在您的网页浏览器上启动 Web Assistant。

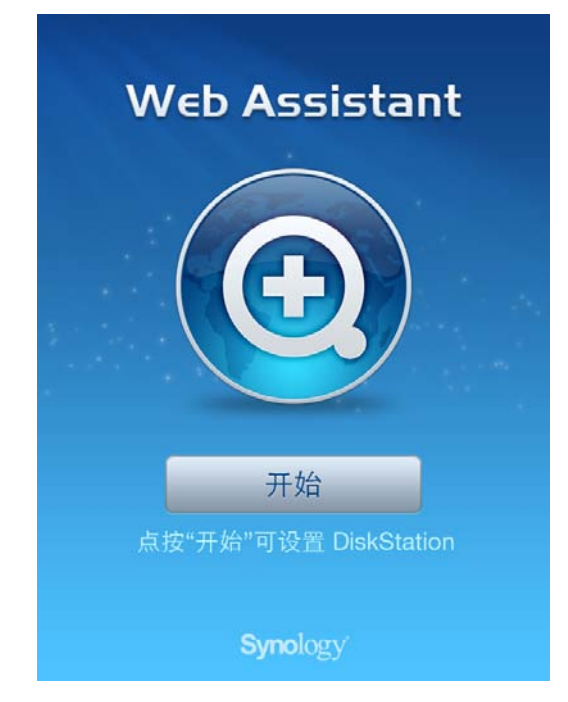

- **6** 单击 开始 可开始设置。按照屏幕上的指示来完成程序。
- **7** 设置完成后,再次进入 **[http://find.synology.com](http://find.synology.com/)**以找到您的 DiskStation。

#### 通过有线以太网连接安装:

- **1** 打开 DiskStation 并将其连接到路由器(通过 Internet 接入)
- **2** 通过连接到与 DiskStation 同一网络的计算机,在计算机网页浏览器上进入的 **[http://find.synology.com](http://find.synology.com/)**。
- **3** 将在您的网页浏览器上启动 Web Assistant。该程序会在局域网上搜索并找到您的 DiskStation (其状态应为 未 安装 )。

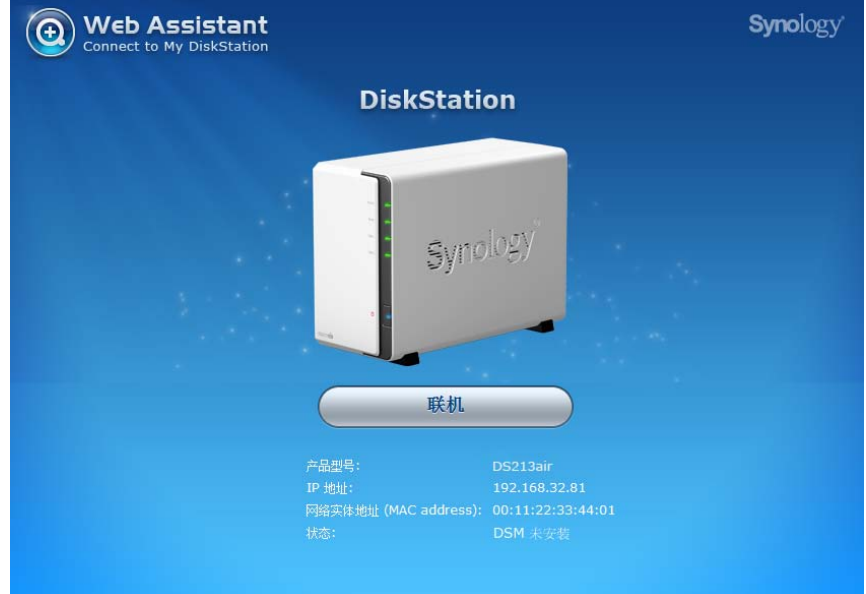

**4** 单击联机可开始设置。按照屏幕上的指示来完成程序。

#### 注:

- 1. 建议的浏览器: Chrome,Firefox。
- 2. DiskStation 和计算机应在同一本地网络上。
- 3. 在用 Web Assistant 安装 DSM 的过程中, Internet 连接必须可用。

### <span id="page-10-0"></span>从安装光盘上安装 **DSM**

如果您要从安装光盘来安装 DSM,或在使用 Web Assistant 时遇到困难,您还可用桌面实用工具, Synology **Assistant** ,来安装,请参见以下适用于 Windows、Mac 和 Linux 的章节。

### 对于 **Windows**

**1** 将安装光盘放入计算机,并单击 开始 。按照屏幕上的指示来完成设置流程。

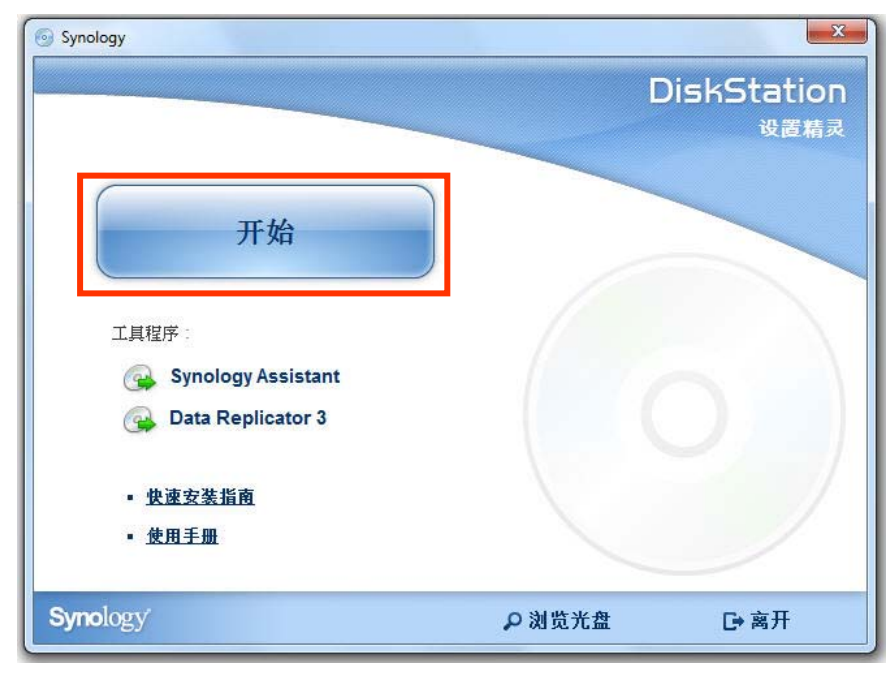

**2** 这样会在您的计算机上安装并打开 Synology Assistant。该程序会在局域网上搜索并找到您的 DiskStation (其 状态应为 **DSM** 未安装 )。右键单击您的 DiskStation 来开始安装。

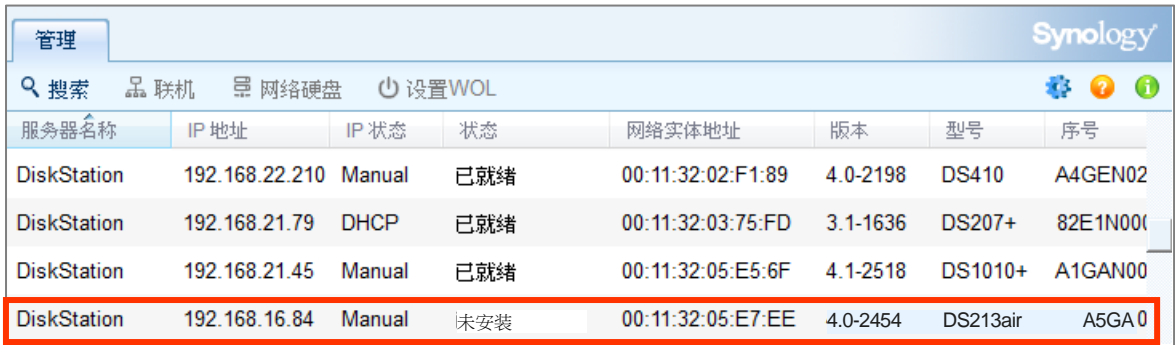

**3** 点击 **Browse**(浏览)找到安装盘 **DSM**文件夹中的 **DSM\_[model name]\_[number].pat**安装文件。您也可以 从 **Synology** 下载中心(**[Synology Download Center](http://www.synology.com/support/download.php)**)下载最新版本的 DSM。

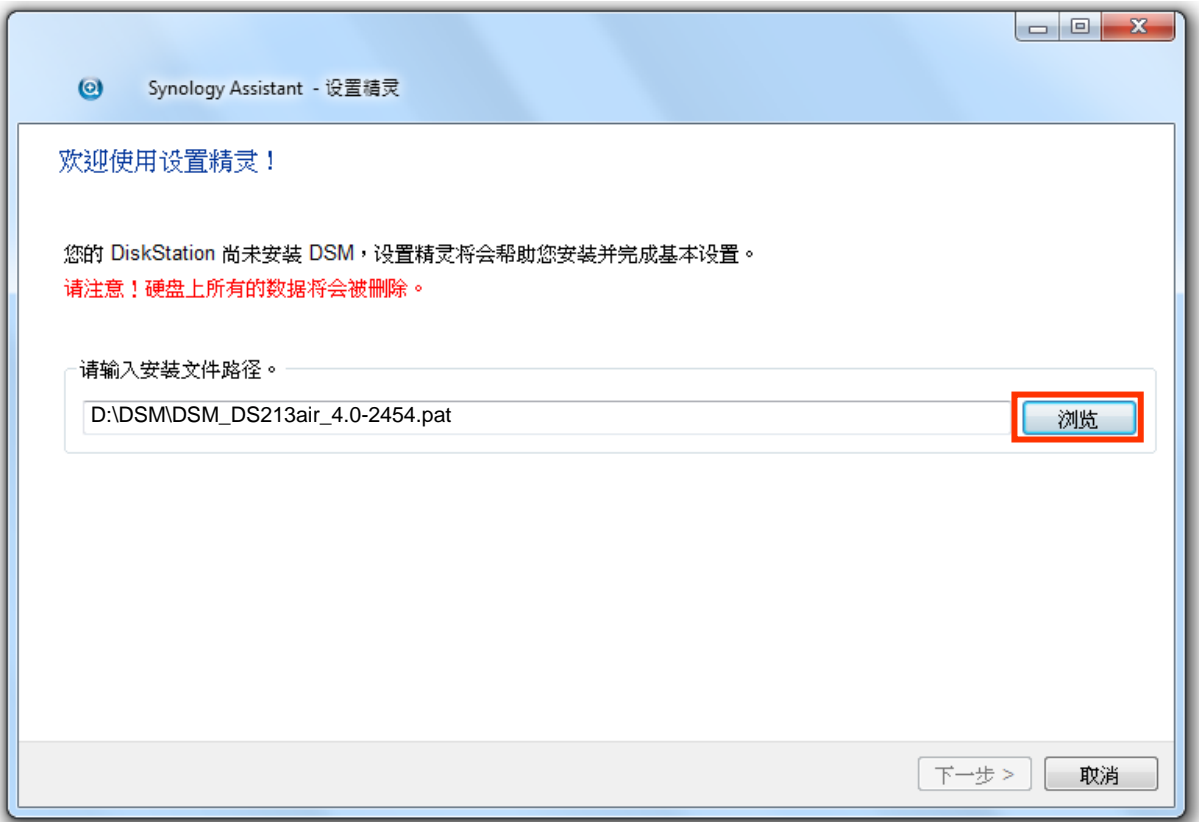

**4** 按照屏幕上的指示来完成设置流程。

安装流程完成之后,您可以使用 Synology DiskStation Manager (DSM) 管理您的 DiskStation。如需更多使用 DSM 管理 DiskStation 的相关信息,请参阅 Synology DiskStation 用户指南(可于 **[Synology](http://www.synology.com/support/download.php)** 下载中心 取得)。

### 对于 **Mac OS X**

**1** 将安装光盘放入计算机,然后双击桌面上的 **SynologyInstall**图标。

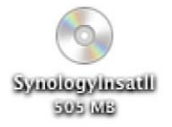

**2** 在显示的窗口中,双击 **MacOSX**文件夹,然后双击**Synology Assistant-[**版号**].dmg**。

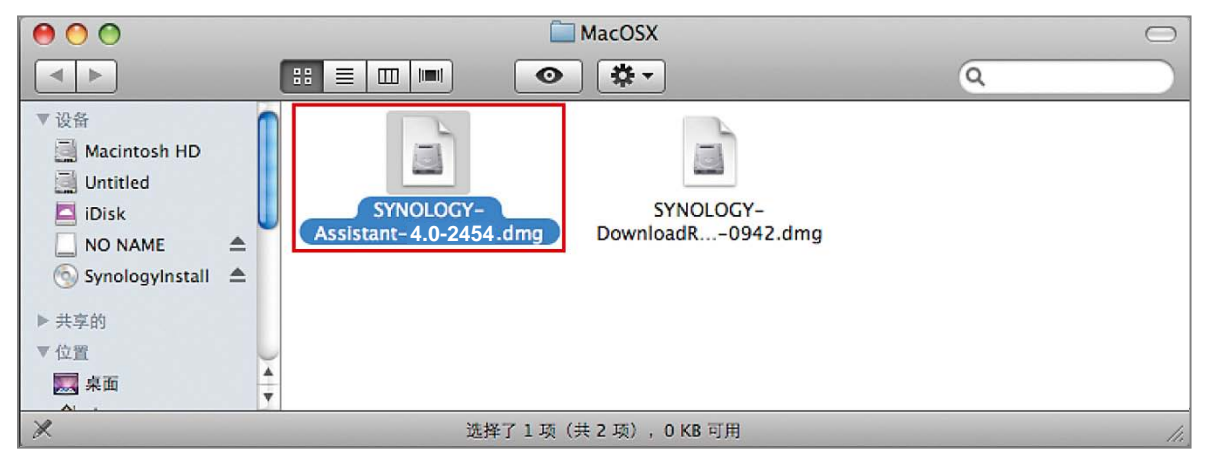

**3** 在显示的窗口中双击 **Synology Assistant.app**。

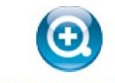

Synology Assistant.app

**4** 请按照"从 Windows 安装"一节之步骤 2 至步骤 4 的指示完成安装。

### 对于 **Linux**

Linux 版本的 Synology Assistant 以 **Ubuntu** 8 和 9 为最佳运行环境。您仍然可以在其他版本的 Linux 上试用此版 本的 Synology Assistant。

#### 若您想要使用命令行进行安装:

运行安装光盘之 **Linux**文件夹中的 **install.sh** 脚本,其会引导您运行下列步骤。

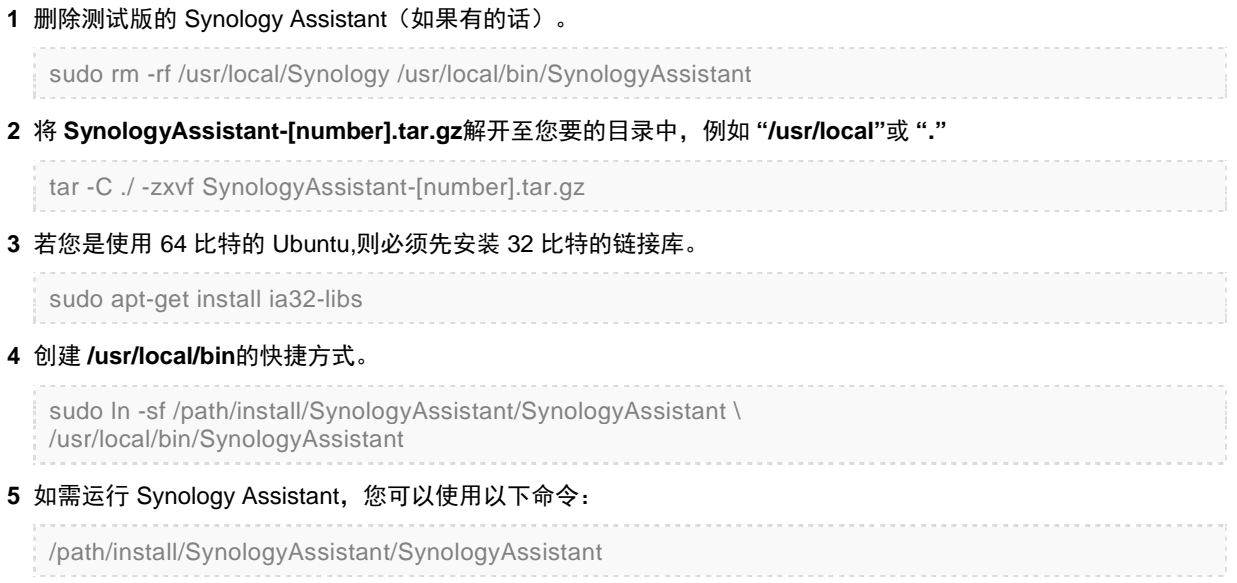

或运行快捷方式:

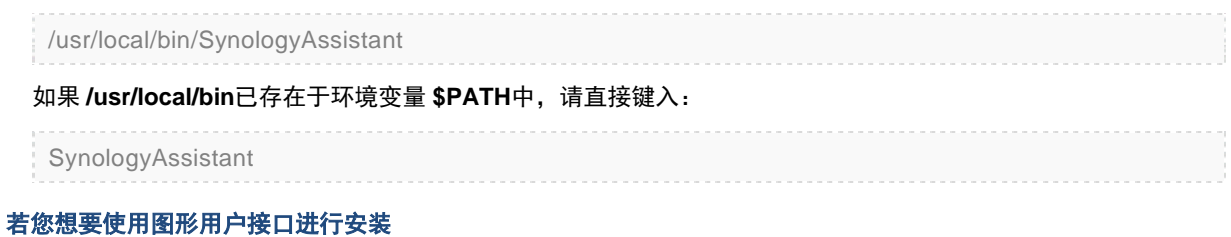

- **1** 前往 **/usr/local**及 **/usr/local/bin**并删除下列文件夹(如果有的话): **Synology**, **SynologyAssistant**
- **2** 将安装光盘放入计算机,然后双击桌面上的 **SynologyInstall**图标。

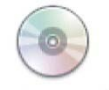

SynologyInstall

3 在显示的 文件浏览器 窗口中, 双击 Linux文件夹, 然后双击 Synology Assistant-[版号].tar.gz。

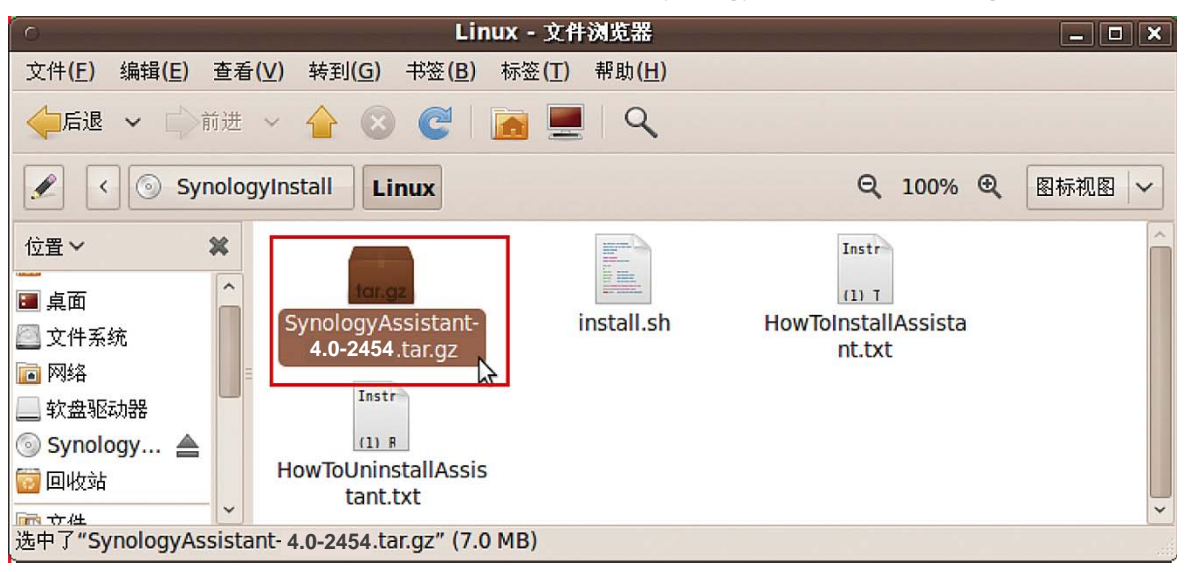

4 单击 解压缩, 然后将 SynologyAssistant目录解压缩至路径 /usr/local或其他任何路径。

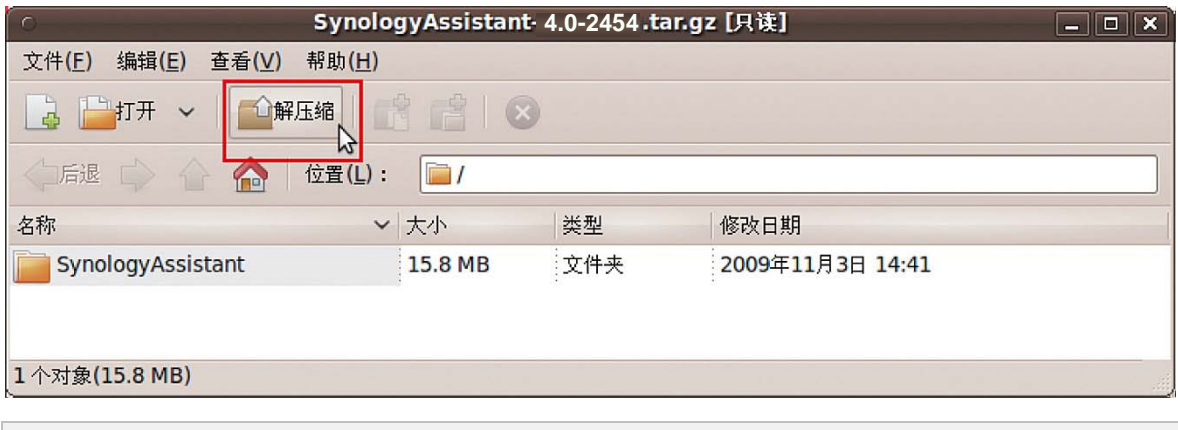

*重要提示,*若您是使用 64 比特的 Ubuntu,则必须先安装 32 比特的链接库才能继续进行。若要安装,请在 [终端机] 中键入下列命令:

sudo apt-get install ia32-libs

**5** 进入路径 **/usr/local/SynologyAssistant**,(或 **[**您刚才指定的路径**]/SynologyAssistant**),双 击 SynologyAssistant,然后在显示的对话框中选择 在终端机中运行 。

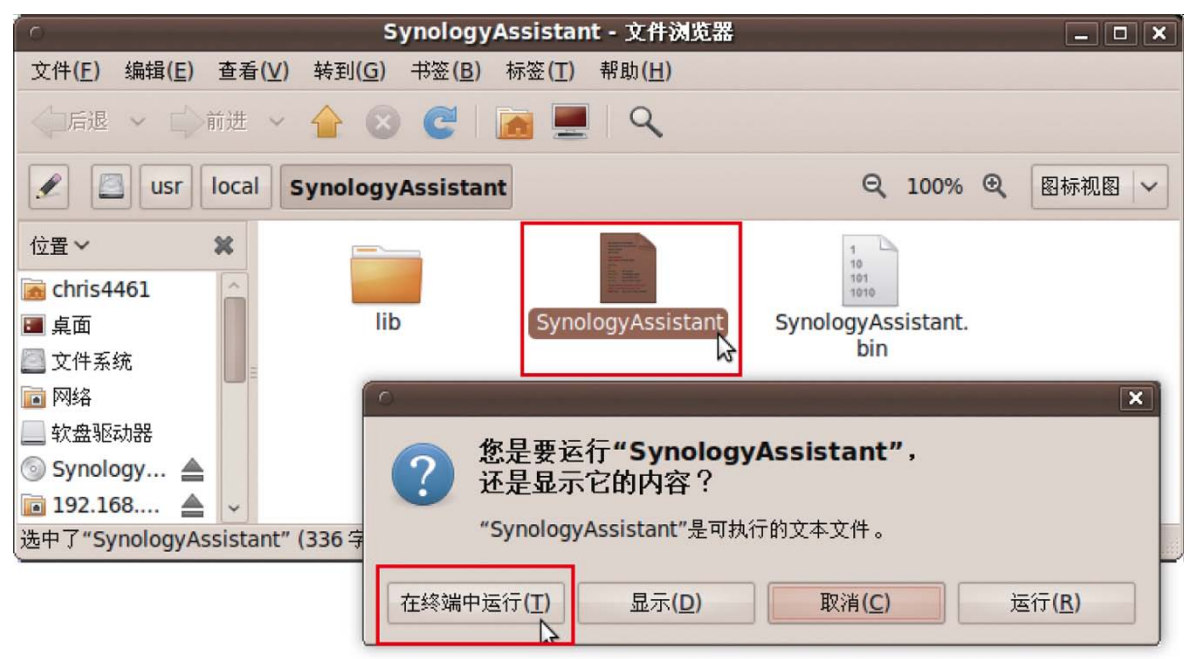

### 为 **DiskStation** 安装 **DSM**

<span id="page-14-0"></span>启动 Synology Assistant 之后,请按照"从 Windows 安装"一节的步骤 2 至步骤 4 的指示完成安装。

### 在 **DiskStation** 上配置无线设置

默认地,您的 DiskStation 可被网络计算机或移动设备无线检测到。您可使用背面的拿按钮配置无线设置。

- 1 要提高安全性, 按 Wi-Fi 按钮可打开/关闭 Wi-Fi 保护设置 (WPS)。
- **2** 按住该按钮 3 秒钟可打开/关闭 DiskStation 上的 Wi-Fi。

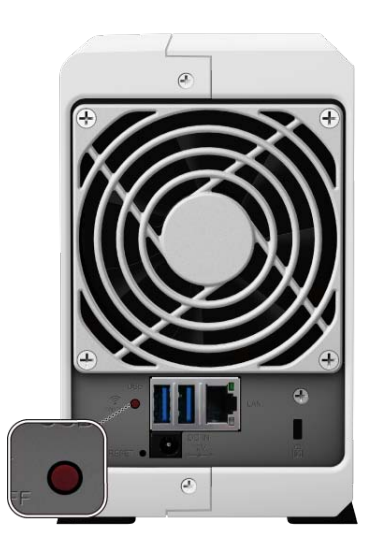

注: 此按钮仅在安装 DSM 后有效(在第 3 章介绍)。

<span id="page-15-0"></span>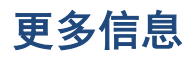

恭喜您!您的 DiskStation 已经设置完成。请参阅安装光盘中的用户指南来了解高级的设置和管理方式。如需更多 RackStation 的相关信息或在线资源,请参访 **[www.synology.com](http://www.synology.com/)**网站。

<span id="page-16-0"></span>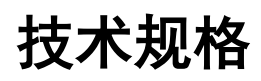

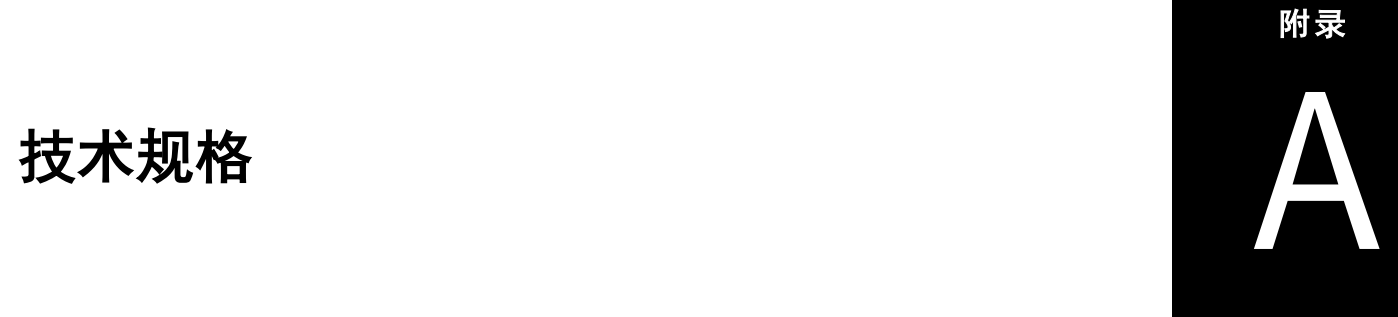

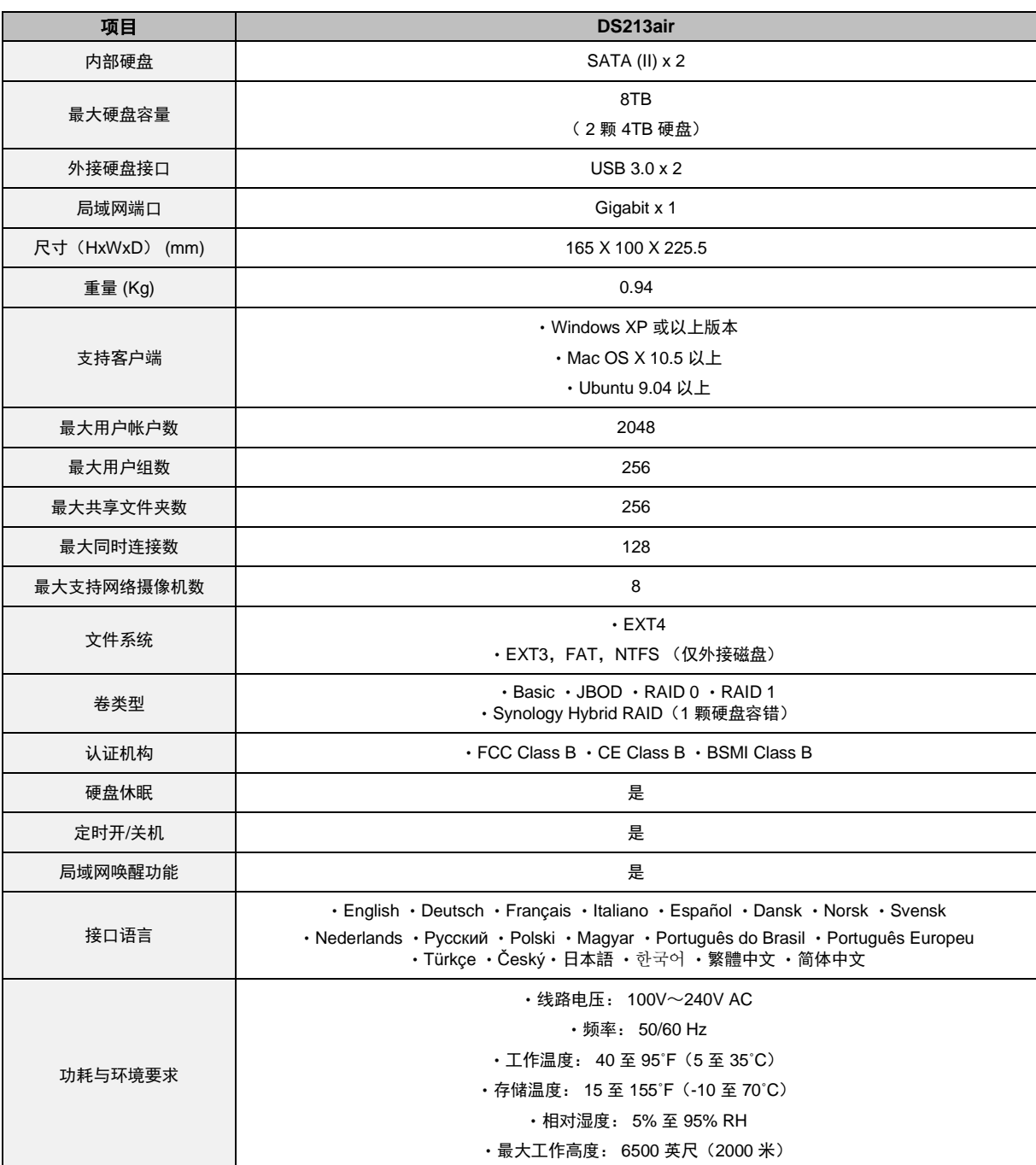

注:型号规格如有变更,恕不另行通知。了解最新信息,请参考 **[www.synology.com](http://www.synology.com/)**。

<span id="page-17-0"></span>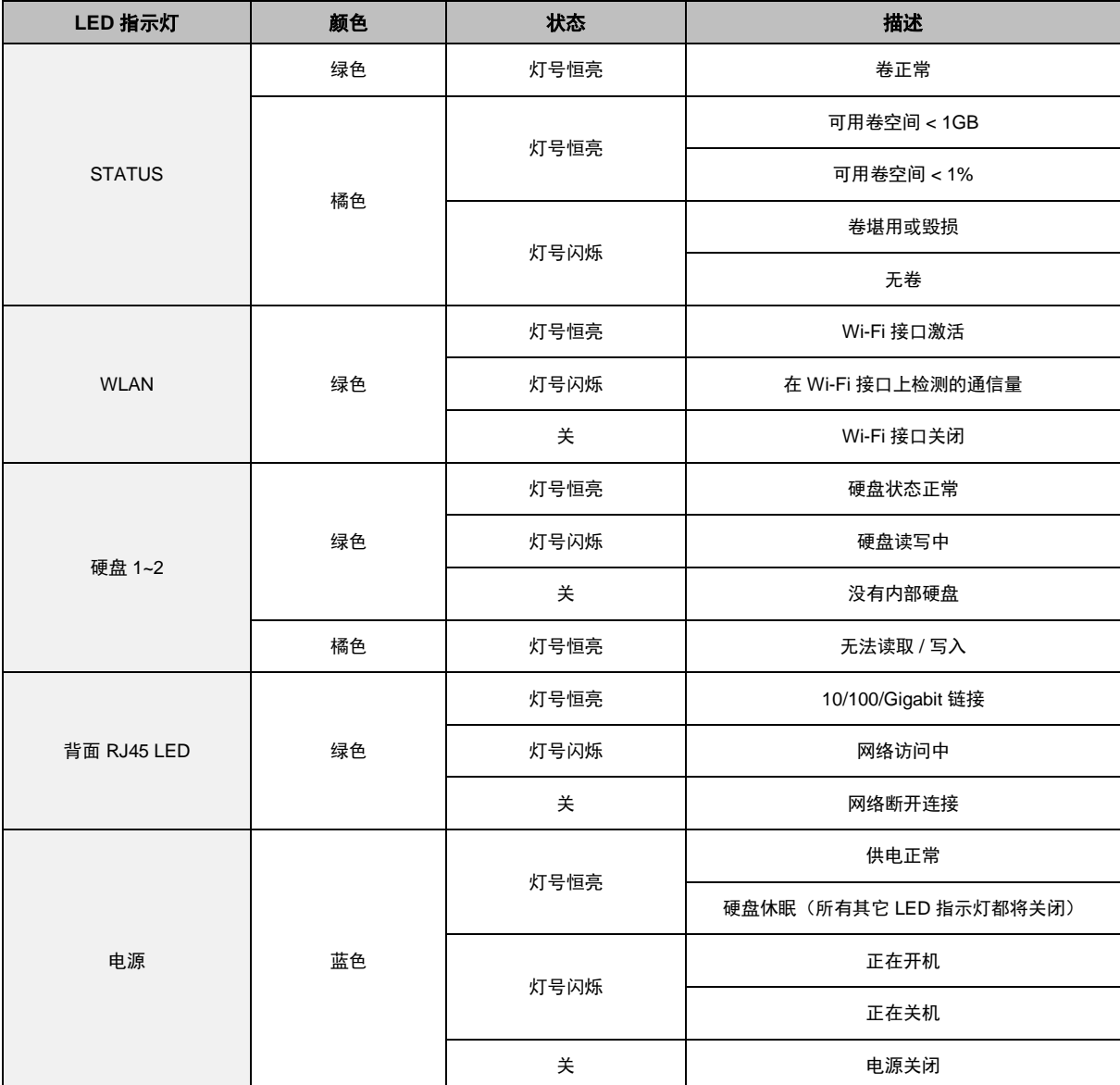

注:型号规格如有变更,恕不另行通知。了解最新信息,请参考 **[www.synology.com](http://www.synology.com/)**。